## Opiskelun ja työelämän tietotekniikka <sub>(DTEK1043)</sub>

## Resurssienhallinta ja TY:n verkkopalvelut

## **Yleistä**

Kurssiin kuuluvissa mikroluokkaharjoituksissa käytetään Windows 7 -käyttöjärjestelmällä varustettuja tietokoneita. Tietokoneisiin kirjaudutaan sisään käyttämällä Turun yliopiston tietohallinnolta saatavaa mikroverkon käyttäjätunnusta ja salasanaa. Mikroverkon tunnusta käytettäessä on kirjautumisruudussa valittava kirjautumisalueeksi (Domain) UTU. Muista aina kirjautua ulos käyttöjärjestelmästä harjoituksen lopuksi.

Jos sinulla on mukana oma kannettava, niin myös aikaisempi Windows versio käy (Windows XP tai uudempi). Päästäksesi Internetiin voit kytkeytyä langattomaan Spark-verkkoon, käyttäen mikroverkon tunnusta ja salasanaa. Kätevämpi ratkaisu on Eduroam-langatonverkko, joka mahdollistaa kytkeytymisen verkkoon automaattisesti. Sen kuuluvuus ei ole vielä yhtä kattava yliopiston alueella kuin Spark-verkolla. Eduroamin käyttöönotto vaatii oikeiden asetusten asettamisen (eduroam.utu.fi).

Kurssin harjoitusten tekemiseen tarvitaan tekstinkäsittely-, taulukkolaskenta- ja esitysgrafiikkaohjelmia. Kurssilla käytetään Microsoft Office 2007 toimistosovelluksia, joihin sisältyy em. ohjelmat. Jos käytät omaa kannettavaa, niin myös vanhemmat tai uudemmat MS Office versiot käyvät. MS Office käyttöliittymä muuttui vuonna 2007, joten sitä vanhemmissa versioissa voivat toiminnot sijaita hieman eri paikoissa, kuin harjoitusten ohjeissa sanotaan. Tämä ei kuitenkaan estä harjoitusten tekemistä. On myös mahdollista tehdä harjoitukset käyttäen muiden valmistajien toimistosovelluksia, kuten ilmaista LibreOfficea (fi.libreoffice.org).

Toimistosovellusten lisäksi kurssilla tarvitaan päätelaiteohjelma Unix-harjoitusten tekemiseen yliopiston palvelimella. Ilmaisia päätelaiteohjelmia on useita esim. PuTTY ja sen saa myös yliopiston tietohallinnolta (ohjelmistot.utu.fi).

On myös mahdollista tehdä harjoitukset tietokoneella, jossa on Mac OS X- tai Linuxkäyttöjärjestelmä. Tällöin on myös yleisesti käyttöjärjestelmän käyttöön liittyviä harjoituksia sovellettava esim. tämänkertainen resurssien hallinta.

Tässä harjoituksessa tutustutaan Windows 7 käyttöjärjestelmään yleisesti ja resurssienhallintaan ja TY:n verkkopalveluihin erityisesti.

## **Harjoituksen kulku**

- 1. Kirjaudu sisään tietokoneeseen ja yliopiston mikroverkkoon käyttämällä Turun yliopiston Tietohallinnolta saamiasi tunnuksia.
- 2. Tutustu käyttöjärjestelmän työpöytään ja käynnistä-valikon (Start) rakenteeseen. Valikon saat auki painamalla työpöydän vasemmassa alakulmassa olevaa Start-painiketta. Valikon saat suljettua esim. painamalla näppäimistön vasemmassa yläkulmassa olevaa Escnäppäintä. Valikon saat suljettua myös painamalla kerran hiiren vasenta (eli ns. ensisijaista) näppäintä käyttöjärjestelmän työpöydällä.
- 3. Tutustu käyttöjärjestelmän apu- ja ohjetoimintoon. Toiminto löytyy käynnistä-valikon päätasolta kohdasta Help and Support. Katso esim. kohta "Learn about Windows Basics". Apu- ja ohjetoiminnon voit sulkea painamalla ikkunan oikeassa yläkulmassa olevaa rastia.
- 4. Keskeinen osa Microsoft Windows -käyttöjärjestelmän toimintaa on kontrollipaneeli (Control Panel). Kontrollipaneelin kautta käyttäjä voi säätää suurta osaa käyttöjärjestelmän toimintaan liittyvistä toiminnoista. Avaa kontrollipaneeli käynnistä-valikosta (Start/Control Panel). Tutustu kontrollipaneelin toimintoihin osa-alueittain (esim. Lisää/Poista sovelluksia tärkeä (sovellukset poistetaan aina tästä)).
- 5. Tutustu hierarkkiseen käynnistysvalikkoon. Avaa käynnistä-valikko (Start). Etsi ohjelmistoluettelosta (All Programs) laskin-sovellus (Calculator). Vinkki: voit myös hakea ohjelmaa kirjoittamalla nimen hakuruutuun (Search programs and files). Kokeile sovellusta ja sulje se käytön jälkeen painamalla sovelluksen oikeassa yläkulmassa olevaa nappia, jossa on rasti.
- 6. Käynnistä muistilehtiö-sovellus (Notepad). Sovellus löytyy tyypillisesti käynnistä-valikon All Programs/Accessories/Notepad -polusta. Tutustu sovellusikkunan eri komponentteihin, kuten esimerkiksi työtilaan, ikkunan reunoihin sekä sovellusikkunan suurennus- ja pienennyspainikkeihin. Kokeile ja selvitä miten seuraavat toiminnot tehdään:
	- a. Sovellusikkunan pienentäminen tehtäväpalkkiin (task bar).
	- b. Sovellusikkunan palauttaminen tehtäväpalkista.
	- c. Sovellusikkunan suurentaminen työpöydän kokoiseksi.
	- d. Sovellusikkunan koon muuttaminen ikkunan reunasta vetäen.
	- e. Työtilan käyttö (kirjoita työtilaan tekstiä).
	- f. Kokeile rullaustankojen toimintaa (huomaa, että tangot tulevat näkyviin vasta kun työtilassa on riittävästi tekstiä tilan kokoon nähden).
- 7. Kirjoita seuraavat lauseet muistilehtiö-sovelluksen työtilaan:
	- a. "Disketin kappalehinta on á 1,1  $\epsilon$ , ja sähköpostiosoite on webmaster@utu.fi."
	- b. "Linux/Unix -käyttöjärjestelmissä tärkeä kirjainmerkki on tilde eli ~."
	- c. "Münchenin kaupunki syntyi 1000-luvun alussa."
- 8. Järjestele tekstiä sovelluksen työtilassa. Tekstin leikkaaminen tapahtuu maalaamalla hiiren vasemman näppäimen avulla haluttu teksti ja valitsemalla Edit-valikosta kohta Cut. Tekstin liittäminen kursorin osoittamaan kohtaan työtilassa tapahtuu valitsemalla Edit-valikosta kohta Paste. Tekstin kopiointi tapahtuu maalaamalla hiiren vasemman näppäimen avulla haluttu teksti ja valitsemalla Edit-valikosta kohta Copy. Tekstin liittäminen kursorin osoittamaan kohtaan työtilassa tapahtuu valitsemalla Edit-valikosta kohta Paste. Voit liittää (Paste) kopioimasi tekstin niin monta kertaa kuin tahdot.
- 9. Tallenna teksti nimellä "harjoitus" Documents -kansioon (Valitse File/Save As).
- 10. Kokeile erilaisia menetelmiä ikkunoiden hallintaan. Avaa muistilehtiö-sovelluksen lisäksi muita ohjelmia kuten esimerkiksi laskin-sovellus tai piirto-sovellus (Paint). Vie hiiri työpöydän alalaidassa olevalle leveälle siniselle tehtäväpalkille (Taskbar). Paina hiiren oikeaa näppäintä palkilla ja kokeile erilaisia sovellusikkunoiden järjestelytoimintoja (Tile ja erilaiset Cascade -toiminnot). Lopuksi paina hiiren oikeaa näppäintä palkilla ja valitse avautuvasta valikosta Show the Desktop.
- 11. Sulje avaamasi sovellukset. Avaa käynnistä-valikon (Start) kohta jolla on sinun nimesi. Avautuvassa kansiossa on hakemisto nimeltä My Documents. Avaa se niin löydät vaiheessa

9 tallentamasi tiedoston. My Documents ja Documents viittaavat samaan paikkaan. Kaksoisnäpäytä tiedoston kuvaketta avataksesi tiedoston. Lopuksi sulje tiedosto ja poista se Documents -kansiosta. Oikopolku kansioon löytyy tehtäväpalkin kirjasto-kuvakkeesta (Libraries).

- 12. Tutustutaan käyttöjärjestelmän resurssienhallintaan. Resurssienhallinta on yksi Microsoft Windows 7 -käyttöjärjestelmän keskeisimmistä sovelluksista. Resurssienhallinta on rakennettu tiedostojen ja hakemistojen käsittelyyn. Sen avulla voidaan esimerkiksi siirtää, kopioida sekä nimetä uudelleen tiedostoja ja hakemistoja. Myös ohjelmien suorittaminen, levykkeiden alustaminen sekä verkkolevyjen ja tulostimien käsittely on mahdollista resurssienhallinnan kautta.
- 13. Etsi ja käynnistä Windows Explorer -sovellus. Selvitä itsellesi seuraavat asiat:
	- a. Missä ja mikä on Documents -kansio.
	- b. Miten hakemisto ja tiedosto eroavat toisistaan.
	- c. Mikä on hakemistopuu.
- 14. Tutustu seuraaviin resurssienhallinnan symboleihin.

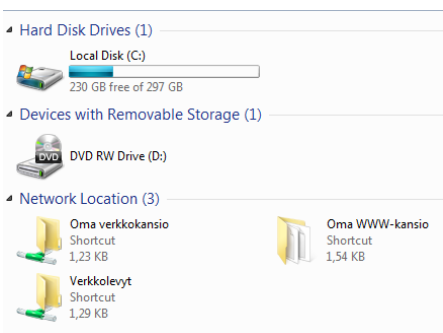

Ensimmäinen symboli (kohdassa Hard Disk Drives) kuvaa kovalevyä. Kyseisessä koneessa on vain yksi kovalevy, joten kaikki tiedot ovat tallennettuja siihen. Seuraava symboli on DVD-aseman ja sitäkin on vain yksi kappale. Viimeisessä osiossa on linkkejä yliopistoverkon verkkokansioihin. Näistä kaksi ensimmäistä "Oma verkkokansioa" ja "Oma WWW-kansio" ovat keskeisiä. Omaan verkkokansioon sinulla on pääsy mistä tahansa yliopiston verkossa, joten tähän kannattaa tallentaa tiedot joita haluat säilyttää. Aikaisemmin käsitelty Documents kansio viittaa nyt käyttämäsi tietokoneen kovalevyn hakemistoon. Oman www-kansion html-muotoiset sivut näkyvät netissä osoitteessa users.utu.fi/oma\_käyttäjätunnus.

15. Verkkolevyistä löytyy lisää tietoa osoitteesta:

intranet.utu.fi/fi/Yksikko/tietohallinto/laitteet/verkkolevyt Valitse vasemmasta valikosta kohta, joka sinua kiinnostaa.

16. Luo seuraava hakemistorakenne Documents -kansioon. Voit luoda kansiot esimerkiksi näpäyttämällä hiiren oikeaa painiketta Documents -kansiossa ja valitsemalla avautuvasta valikosta New/Folder).

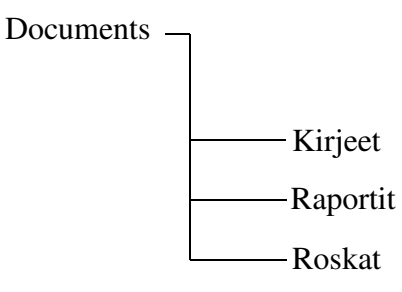

- 17. Siirry Documents -kansioon. Luo seuraavat tekstitiedostot: pohja, siirto ja koti. Voit luoda tiedostot esimerkiksi näpäyttämällä hiiren oikeaa painiketta Documents -kansiossa ja valitsemalla avautuvasta valikosta New/Text Document). Huomaa, että kansionäkymän asetuksista riippuen et välttämättä näe tiedoston päätettä, joka on esim. .txt.
- 18. Lajittele Documents -kansion sisältö tyypin mukaan (valitse työkaluriviltä oikealta Change your view, näpäytä Type-saraketta). Kopioi hiiren avulla luomasi tiedostot Documents kansion Kirjeet-hakemistoon. Huomaa, että levyn (esimerkiksi C:\) sisällä raahausoperaatio on siirto ja CTRL-näppäin muuttaa sen kopioinniksi. Kopioituasi tiedostot siirrä yksi (1) tiedostoista Raportit-hakemistoon. Voit valita useita tiedostoja esim. pitämällä CTRL-nappia pohjassa ja valitsemalla tiedostot yksi kerrallaan painamalla hiiren vasenta painiketta.
- 19. Nimeä uudelleen Raportit-hakemistossa oleva tiedosto. Anna tiedostolle nimeksi poista. (Paina hiiren oikeaa painiketta tiedoston päällä ja valitse Rename) Lopuksi tuhoa ko. tiedosto.
- 20. Muuta Documents -kansion hakemisto rakenne oheisen kuvan mukaiseksi:

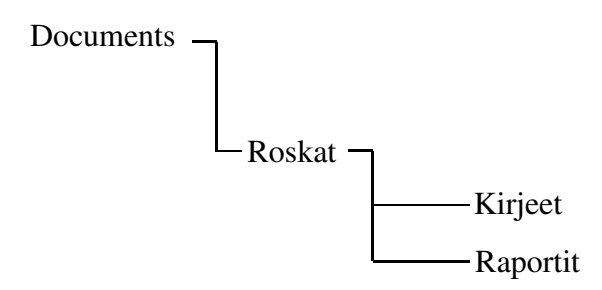

- 21. Luo yhdestä Kirjeet-hakemiston tiedostosta "oikopolku" (Paina hiiren oikeaa painiketta tiedoston päällä ja valitse Create Shortcut). Siirrä tämä linkki työpöydällesi esim. raahaamalla. Kokeile dokumentin avaamista luomasi oikopolun avulla. Lopuksi poista luomasi oikopolku. Huomaa, että tiedosto on edelleen olemassa vaikka tuhosit oikopolun. Lopuksi tuhoa luomasi hakemistot ja tiedostot Documents -kansiosta.
- 22. Poista Documents -kansiossa olevat tarpeettomat tiedostot ja hakemistot. Älä poista tiedostoja tai kansioita joiden merkitystä tai sisältöä et tunne.
- 23. Avaa selain (Internet Explorer tai vastaava; esim. Tehtäväpalkki/Internet Explorer) ja kirjaudu sisään Moodle–oppimisympäristöön osoitteessa: moodle2.utu.fi.
	- a. Laita selaimen osoiteriville: moodle2.utu.fi ja paina Enter.
	- b. Valitse oikealta Kirjaudu kohdasta "Turun yliopiston tunnuksella".
	- c. Syötä mikroverkon tunnus ja salasana sekä paina Log In-painonappia. Jos olet jo Turun yliopiston mikroverkossa, niin kirjautuminen tapahtuu automaattisesti, kun painat painonappia. Jos kirjaudut muualta ensimmäistä kertaa, niin sinun on annettava lupa tunnusten käyttöön shibboleth–palvelun kautta painamalla Jatka.
- 24. Rekisteröidy tämän kurssin Moodle–osioon: Hae kurssi kurssikategorioiden kautta, tai jos olet jo rekisteröitynyt kurssille, niin pikalinkki löytyy sivuston perusnäkymästä kirjautumisen jälkeen vasemmalta ylhäältä. Kurssiin rekisteröitymiseen tarvitaan avain, jonka saat demonstraattoriltasi. Huom. Navigointi-palkkiin kerääntyy linkkejä. (Kun et tiedä missä olet, niin tämän avulla pääset takaisin kartalle).
- 25. Muuta omat asetuksesi (jos et ole niin tehnyt vielä). Profiiliasetukset löytyvät vasemmalta alhaalta.
	- a. Valitse muokkaa tietoja, ja muokkaa seuraavia kohtia.
	- b. Valitse Muokkaa tietoja -välilehdelle.
	- c. Muuta seuraavat asetukset:

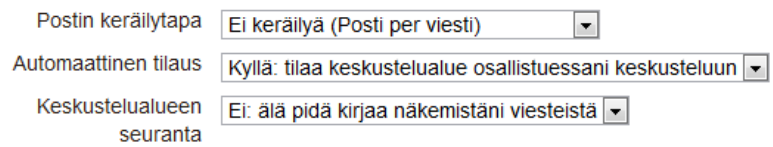

- d. Paina Tallenna tiedot -nappia, jolloin muutokset tallentuvat. Kurssin etusivulle pääset Asetusten yläpuolella olevasta Navigointi–osioista valitsemalla kohdan Omat kurssini ja haluamasi kurssin.
- 26. Lue kurssin uutiset Viimeisimmät uutiset -kohdasta (oikealla toinen osio ylhäältä) klikkaamalla uutisen aihetta. Siirry takaisin kurssin etusivulle.
- 27. Kirjoitetaan Testi-keskustelualueelle viesti (itse asiassa vastataan viestiin).
	- a. Mene Testi-keskustelualueelle klikkaamalla vasemmalta: Omat kurssini / DTEK1043PO / Keskustelua kurssista / Testi. Tai valitsemalla keskustelualue Keskustelua kurssista osiosta.
	- b. Lue ko. alueelta keskustelunavaus ja mahdolliset vastaukset.
	- c. Vastaa viestiin valitsemalla Vastaa.
	- d. Kirjoita oma viestisi Viesti–kohtaan, ja muuta halutessasi aihe kohtaan Aihe.
	- e. Tarkista ennen lähettämistä Tilaus–kohdasta, että siinä on vaihtoehto: En halua kopioita tälle keskustelualueelle lähetetyistä viesteistä.
	- f. Paina Lähetä viesti –painonappia.
	- g. (Kokonaan uuden keskustelun saa aikaiseksi painamalla Lisää uusi viesti –painiketta a-kohdan tekemisen jälkeen)
- 28. Käynnistä Internet explorer (tai jokin muu haluamasi selain). Kirjoita selaimen osoiteriville Turun yliopiston sähköpostipalvelun osoite (https://mail.utu.fi) ja paina enter-näppäintä.
- 29. Kirjaudu sisään sähköpostipalveluun Tietohallinnolta saamillasi tunnuksilla (käyttäjätunnus ja salasana). Älä tallenna salasanaasi julkisesti käytössä oleviin tietokoneisiin (valitse no).
- 30. Tutustu yliopiston internet-pohjaisen sähköpostipalvelun ohjeisiin avaamalla uusi välilehti esim. painamalla nykyisen välilehden otsikkoa oikealla hiiren näppäimellä tai näppäinyhdistelmällä CTRL-T. Siirry osoitteeseen:

intranet.utu.fi/fi/Yksikko/tietohallinto/viestintavalineet/sahkoposti%20yleista/.

- 31. Lähetä sähköpostia vierustoverillesi. Oletettavasti vierustoverillasi on yliopiston sähköpostiosoite, saat sen varmistettua klikkaamalla oikeasta yläkulmasta tekstiä "Find Someone" ja syöttämällä avautuvaan kenttään vierustoverisi nimi. Osoittamalla esille ponnahtavasta ikkunasta henkilön aliasta, saat esille ikkunan, johon voit kirjoittaa viestin.
- 32. Kirjoita viesti ja lähetä sähköposti vierustoverillesi.
- 33. Tutustu Turun yliopiston opiskelijatietojärjestelmään NettiOpsuun osoitteessa: intranet.utu.fi/fi/Yksikko/opiskelijapalvelut/tietojarjestelmat/opiskelijalle/. Sivulta löydät

ohjeita NettiOpsun eri palveluiden käyttöön. Kirjaudu tämän jälkeen NettiOpsuun käyttäen tunnusta ja -salasanaasi osoitteessa: nettiopsu.utu.fi/. Tarkastele sivuilta, mitä tenttejä laitoksellasi on tarjolla tulevana syksynä ja päivitä henkilötietosi ajantasalle. Tutustu myös Wentti – tenttitulokset verkossa – palveluun. Muista, että Wentti-palvelussa ei julkaista kurssien osasuoritusten tuloksia (esim. tämän kurssin windows-näyttökokeen tuloksia).

- 34. Tutustu Tietohallinnon ohjelmistovälitys-sivuun. Sivu löytyy osoitteesta: ohjelmistot.utu.fi. Sivustoon kirjaudutaan tunnuksella ja salasanalla. Ko. osoitteesta voit ladata ilmaiseksi mm. F-Secure Client Security-, SSH Secure Shell Client- ja Cisco VPN Client -ohjelmistot.
- 35. Harjoituksessa on edellä käytetty mikroverkon tunnusta ja salasanaa kirjautumiseen useampaan Turun yliopiston verkkopalveluun. Jos salasana unohtuu tai kun se vanhenee voi salasanan uudistaa voi vaihtaa käyttäjätunnusten hallintajärjestelmästä: idm.utu.fi. Järjestelmään voi myös kirjautua pankkitunnuksi, mikä on kätevää jos salasana on unohtunut. Tämän lisäksi järjestelmän kautta voi hakea erilaisia käyttöoikeuksia.
- 36. Mene osoitteeseen idm.utu.fi ja kirjaudu sisään käyttäen tunnusta ja salasanaasi. Käyttäjätunnuksen hallintajärjestelmässä salasanan vaihto on oikealla ylhäällä, kohdassa "Vaihda salasana". Vasemmalla sivun otsakkeen alla on kolme välilehteä (ks. kuva alla). Näistä oikeanpuolimmainen, sisältää "sähköiset lomakkeet" joiden avulla voidaan hakea erilaisia käyttöoikeuksia. Valitse Sähköiset lomakkeet -välilehti ja siitä kohta Unix tunnus ja hae tunnusta. Tunnusta tarvitaan kurssin Unix-demojen harjoituksissa.

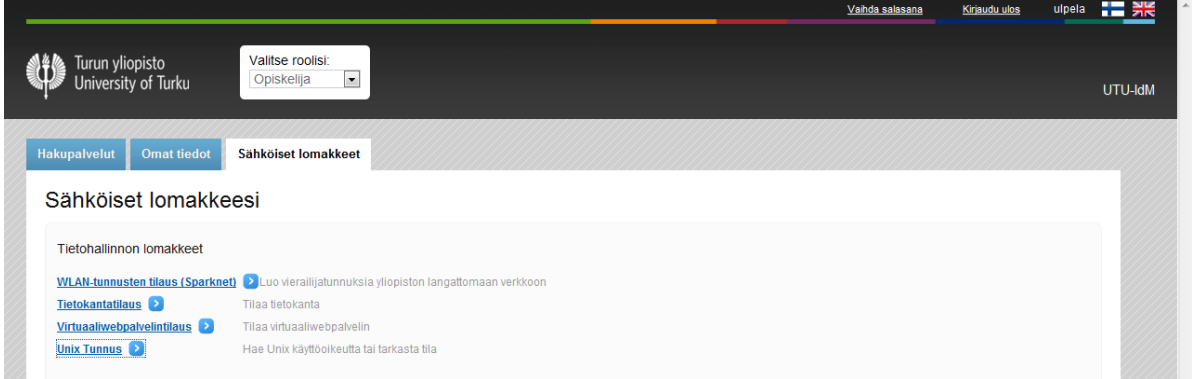

- 37. Poista Documents -kansiossa sekä verkkokansioissasi olevat tarpeettomat tiedostot ja hakemistot. Osoittamalla tiedostoa ja painamalla oikeaa hiiren näppäintä esille ponnahtaa valikko, josta voit valita tiedoston poistamisen (Delete). Jos pidät saman aikaan SHIFTnäppäintä pohjassa, tiedosto poistuu pysyvästi eikä jää Roskakoriin. Älä poista tiedostoja tai kansioita joiden merkitystä tai sisältöä et tunne.
- 38. Sulje työpöydällä mahdollisesti olevat sovellukset ja kirjaudu ulos käyttöjärjestelmästä (valitse Start-valikosta Shut Down/Log Off).

**Kirjaudu aina ulos tietokoneelta.** Käynnistä-valikko/uloskirjautuminen (Log off).